# **Planning Periods**

The Planning Periods screen is used to set up individual planning periods, department planning periods, duty periods, and unavailable periods for teachers so that they display as blocked out on the [Teacher Schedules Report.](https://focus.screenstepslive.com/s/admins/m/sis/l/692343-teacher-schedules-report) Planning periods may also be imported on the Teacher Constraints tab of the [Master Schedule Builder](https://focus.screenstepslive.com/s/admins/m/sis/l/1187040-master-schedule-builder#using-teacher-contraints-tab) so that teachers are only scheduled into the periods they are available.

### <span id="page-0-0"></span>Setting Up Department Planning Periods

The Department Planning Periods tab is used to set up planning periods by department, which can can be linked to teachers in the [Teacher Planning Periods tab](#page-3-0). For example, if the Math department at the school has a planning period during period 3, this can be set up in the Department Planning Periods tab, and then linked to all the math teachers in the Teacher Planning Periods tab.

#### **1.** In the **Scheduling** menu, click **Planning Periods**.

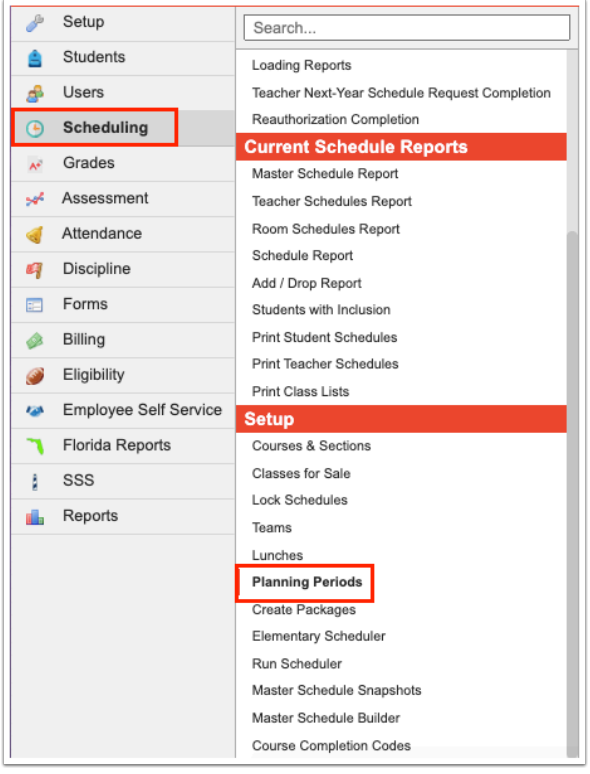

The Department Planning Periods tab is opened by default.

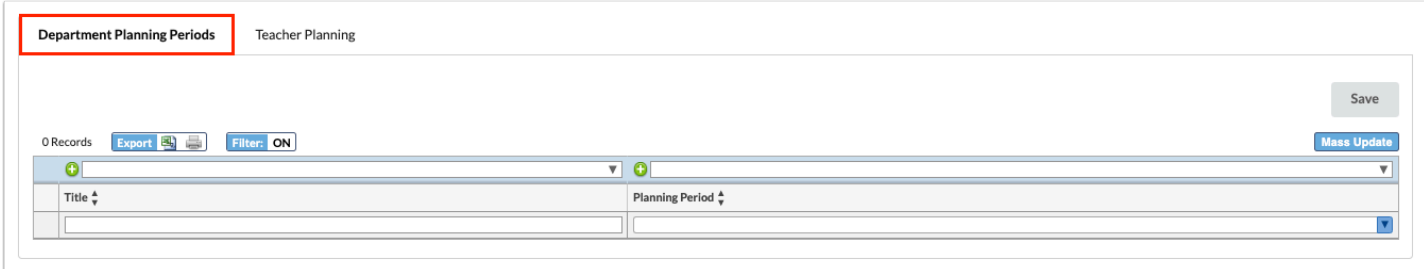

**2.** To add a new entry, enter a **Title** in the blank row. This title will display on the planning period block on the [Teacher Schedules Report](https://focus.screenstepslive.com/s/admins/m/sis/l/692343-teacher-schedules-report).

#### **3.** Select the **Planning Period**.

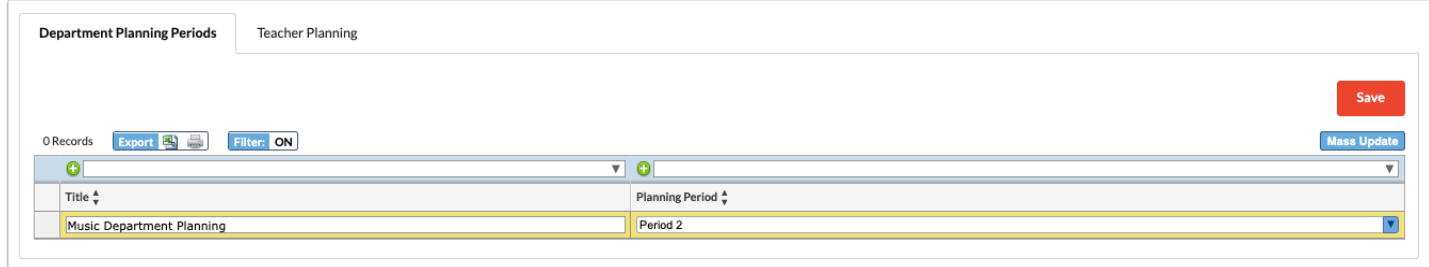

**4.** Press **Enter** to add the row. Continue adding additional entries as needed.

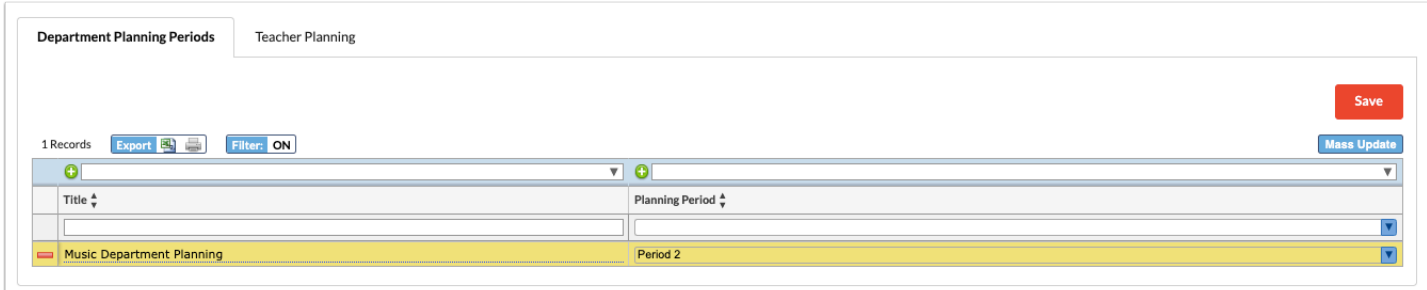

### **5.** Click **Save**.

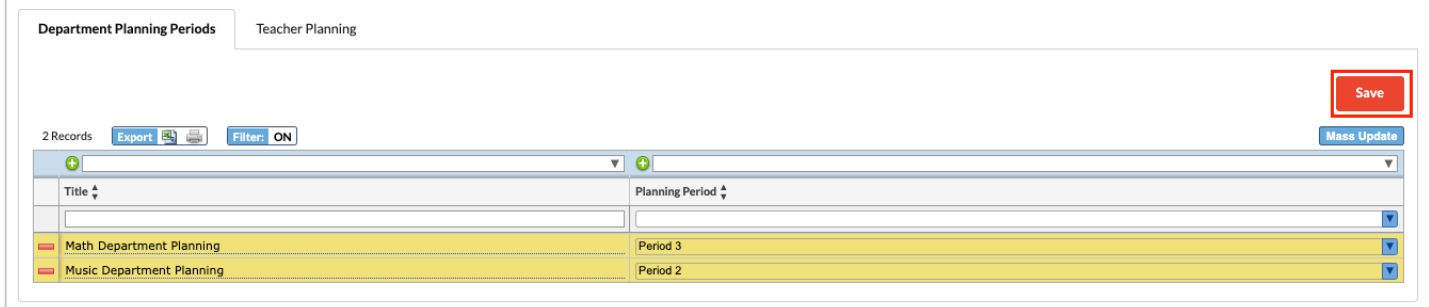

**6.** To edit the **Title** or **Planning Period** for a record, make your changes and click **Save**.

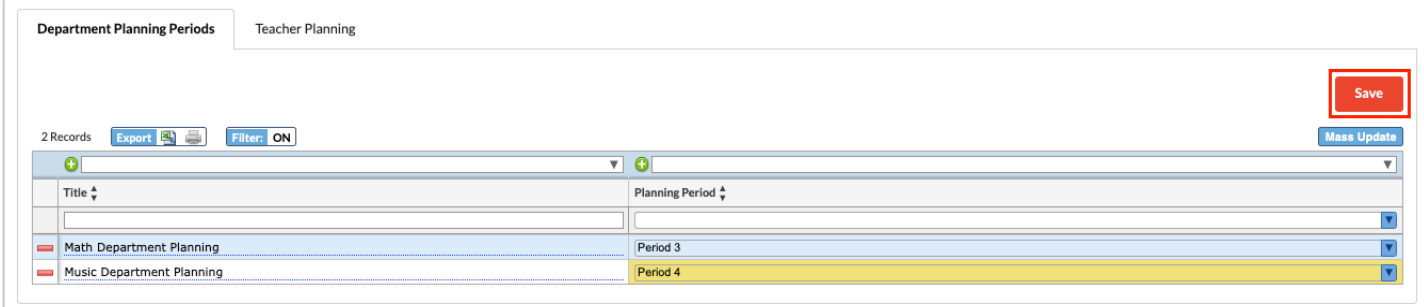

**7.** To delete a department planning period, click the **minus** sign next to the Title.

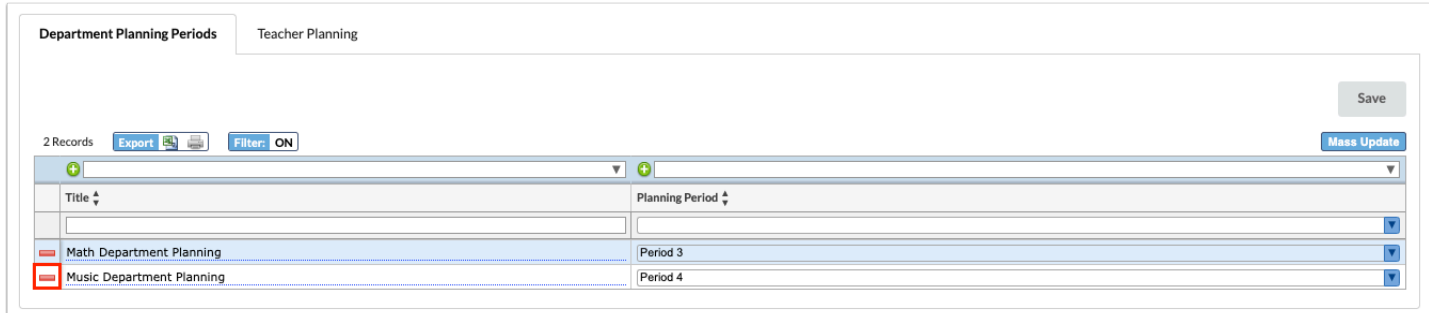

**8.** In the confirmation message, click **OK.** 

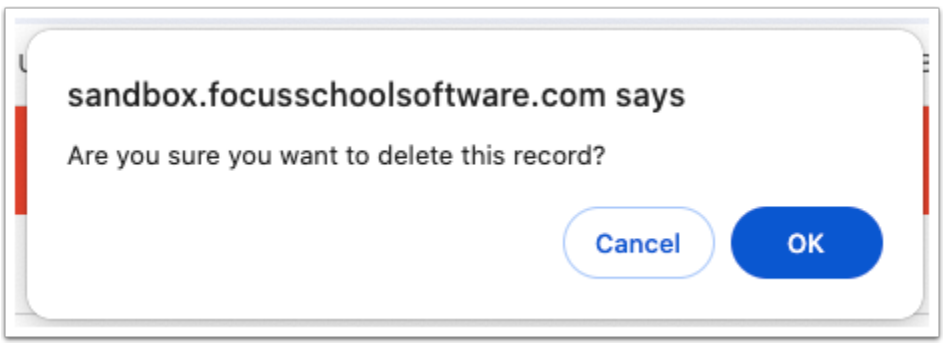

The row is grayed out to indicate it will be deleted.

**9.** Click **Save** to complete deletion.

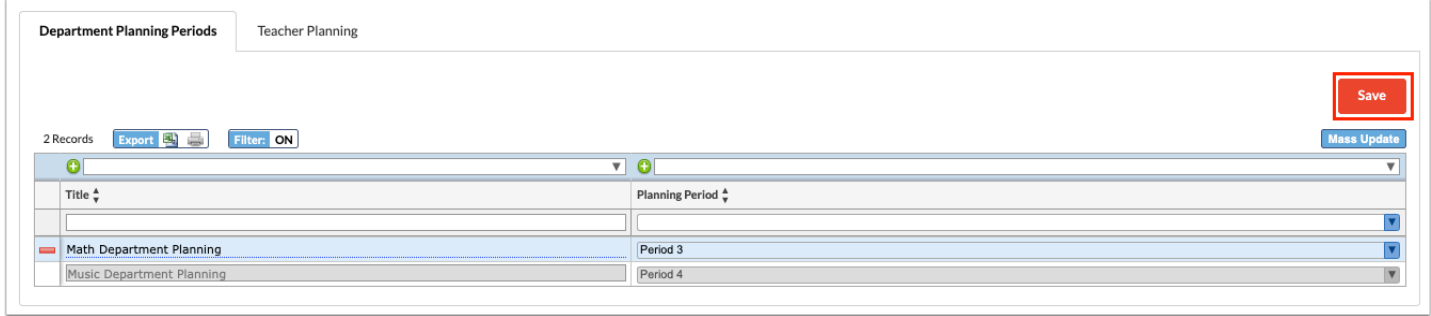

## <span id="page-3-0"></span>Setting Up Teacher Planning Periods

The Teacher Planning tab is used to assign individual planning periods, department planning periods, duty periods, and unavailable periods to teachers.

#### **1.** In the **Scheduling** menu, click **Planning Periods**.

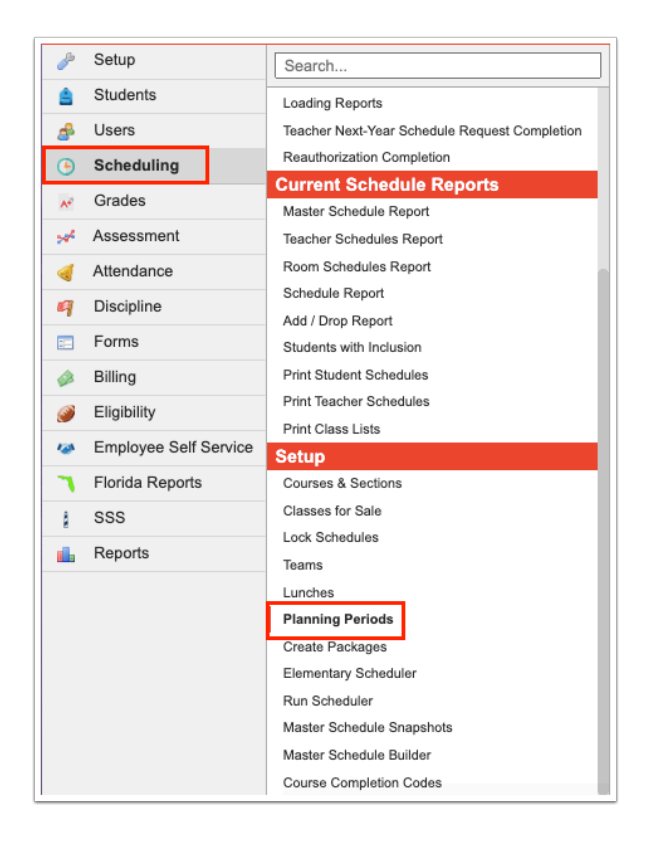

#### **2.** Click the **Teacher Planning** tab.

Each active teacher at the school is listed. The Scheduled Subjects column will display the subjects of the teacher's assigned sections. This column may be useful for filtering the report and mass updating information. See [Additional Features](#page-6-0) for more information on filtering and using Mass Update.

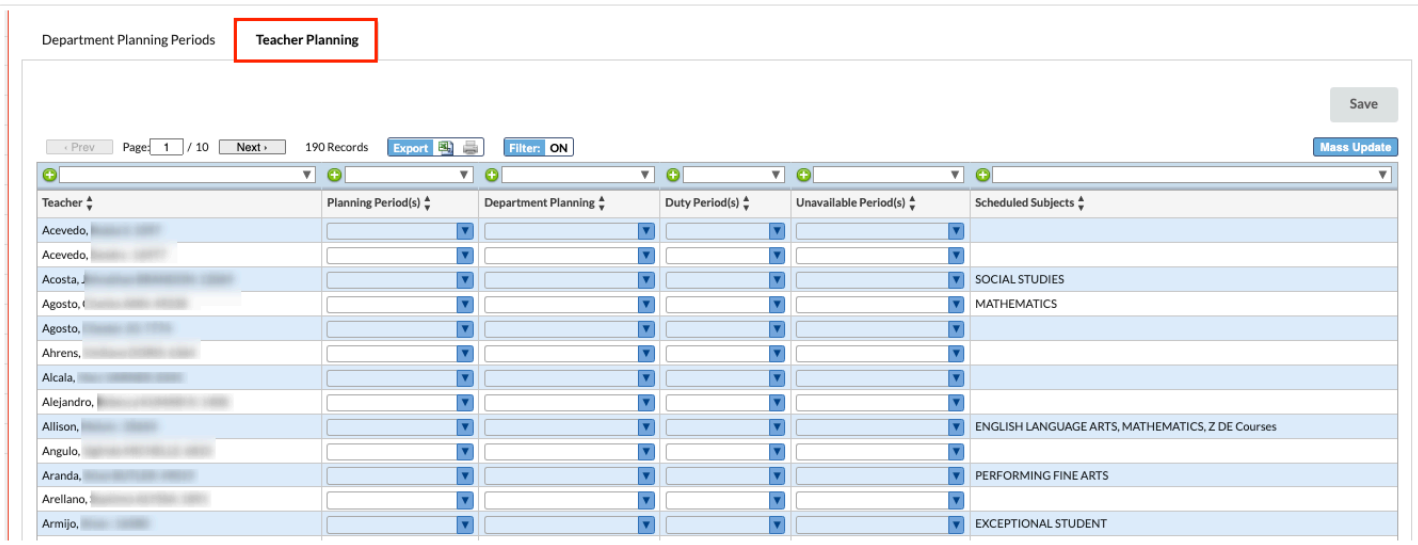

**3.** To assign individual planning periods to a teacher that may differ from the department planning periods, select the **Planning Period(s)** next to the teacher.

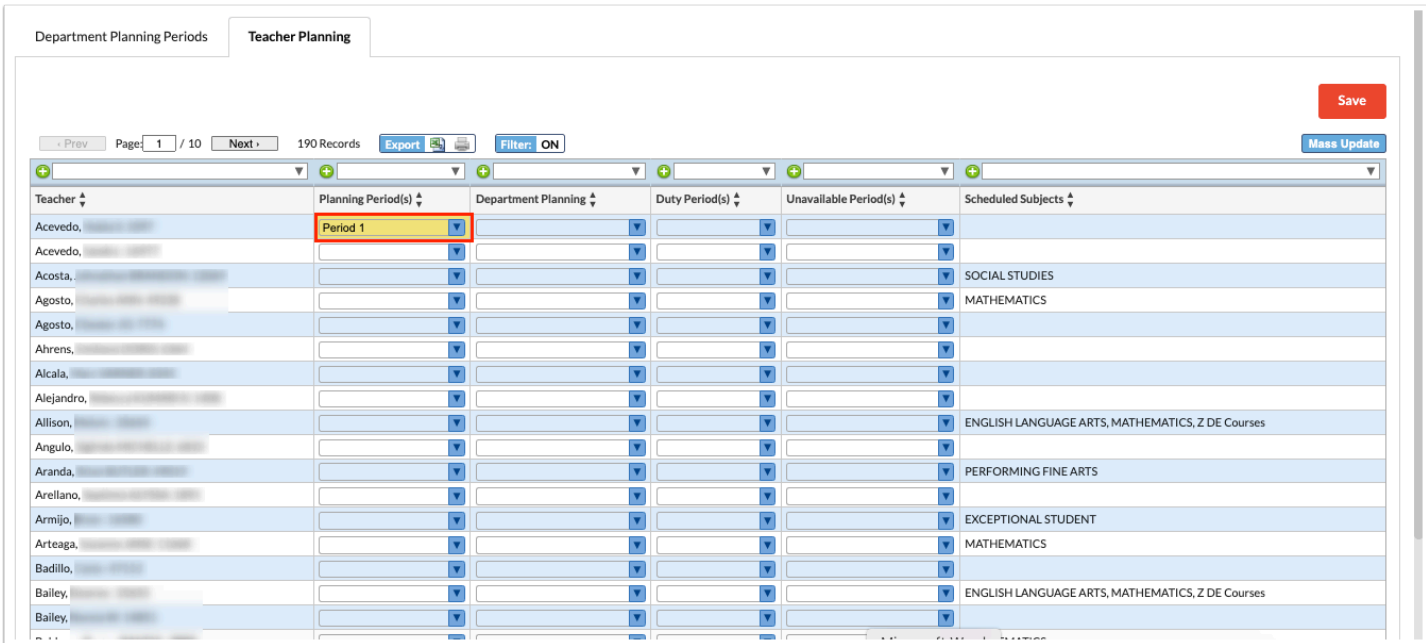

**4.** To assign department planning periods to a teacher, select an option in the **Department Planning** pull-down. Options are set up in the [Department Planning tab](#page-0-0). Options display using the title with the period number in parentheses.

 It may be useful to filter on the Scheduled Subjects column to view only the teachers of a particular subject. You can then use **Mass Update** to add the Department Planning for those teachers. See [Additional Features](#page-6-0) for more information on filtering and using Mass Update.

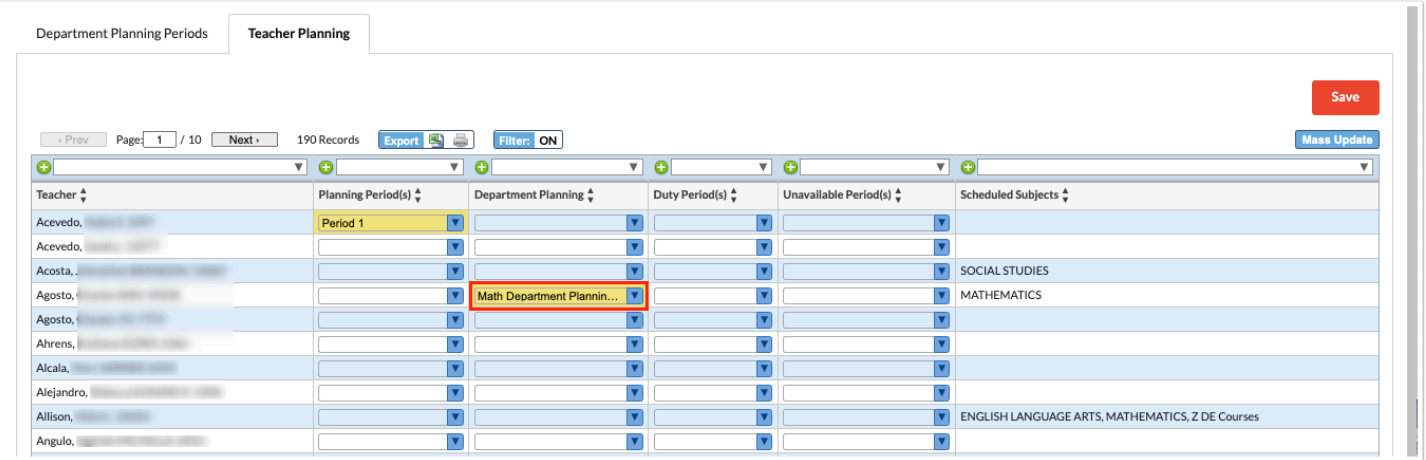

**5.** To assign a duty period to a teacher, select the **Duty Period(s)** next to the teacher. One or multiple can be selected.

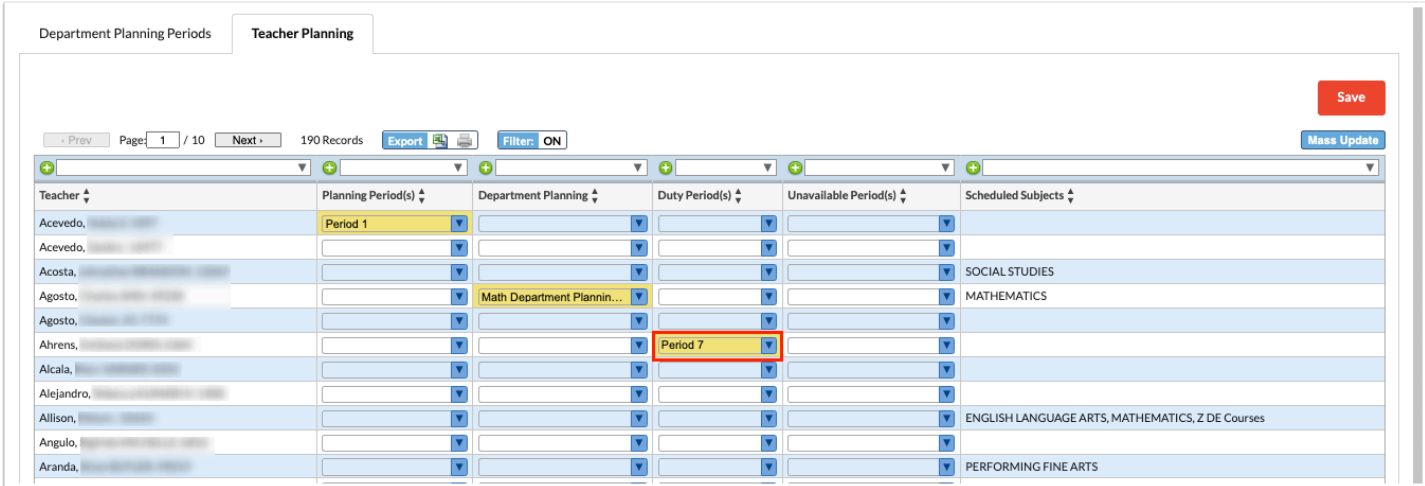

**6.** To assign an unavailable period to a teacher, select the **Unavailable Period(s)** next to the teacher. One or multiple can be selected.

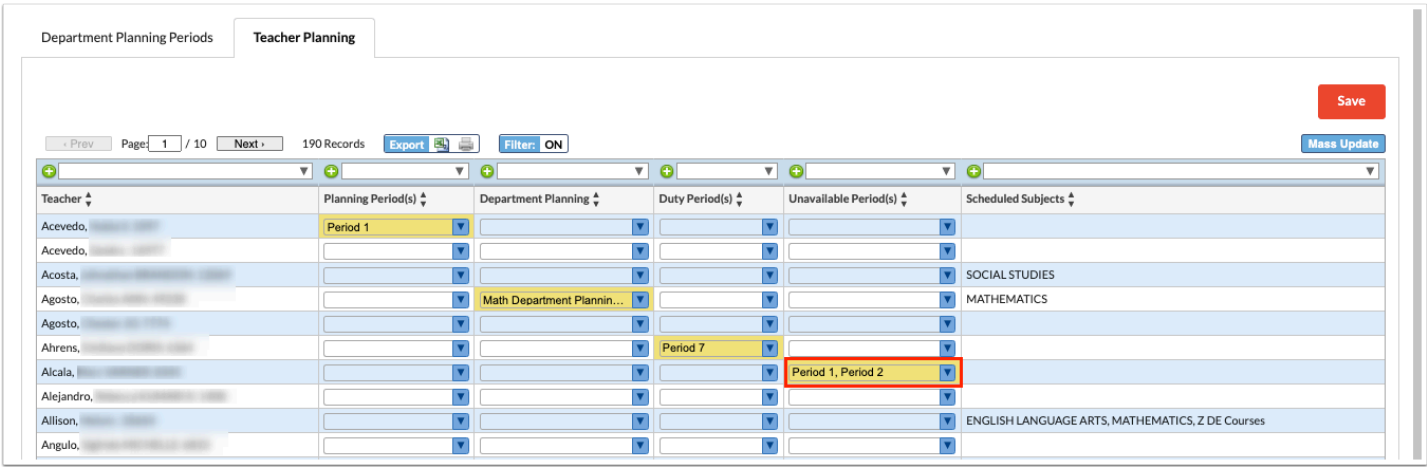

**7.** Click **Save** to save your changes.

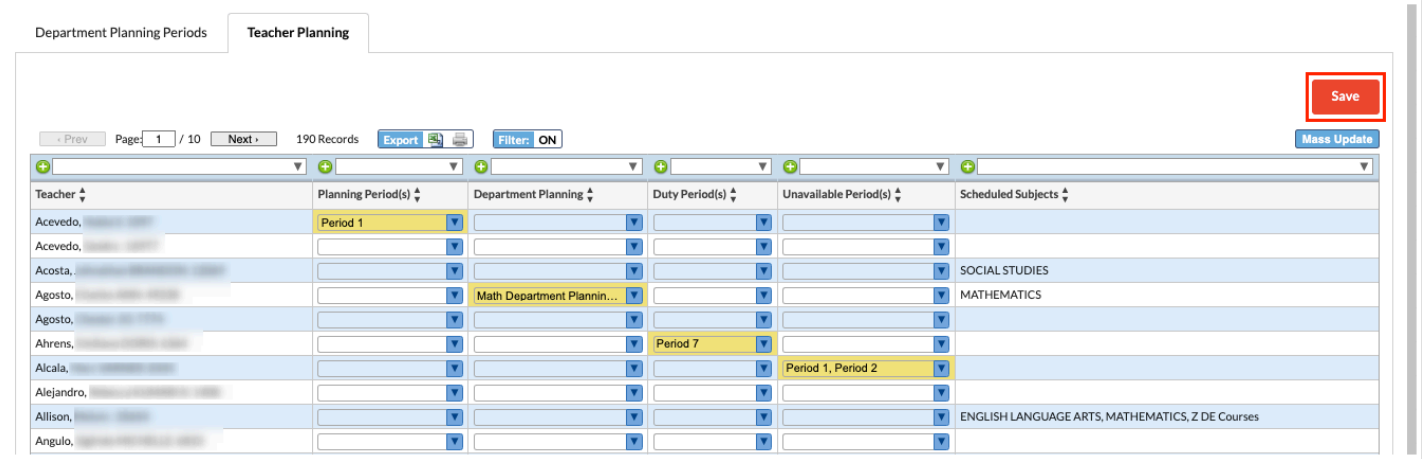

### <span id="page-6-0"></span>Additional Features

**1.** Use the **Next** and **Prev** buttons to navigate through the pages of the report. To navigate to a specific page of the report, enter the **Page** number and press **Enter**.

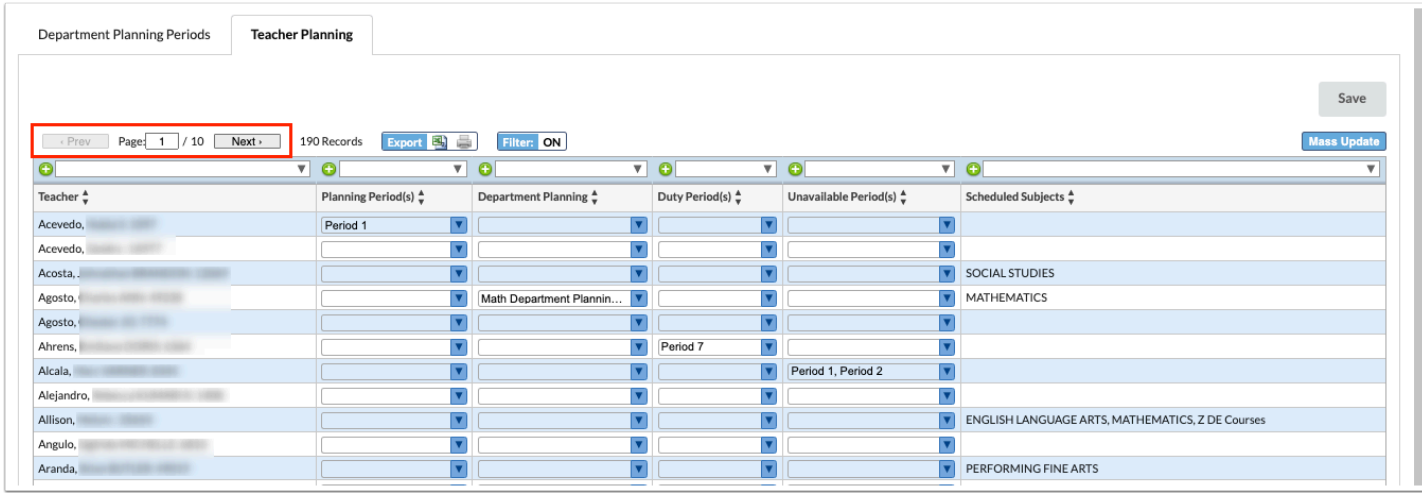

- **2.** To export the report to Excel, click the **Excel** icon.
- **3.** To print the report, click the **Print** icon.

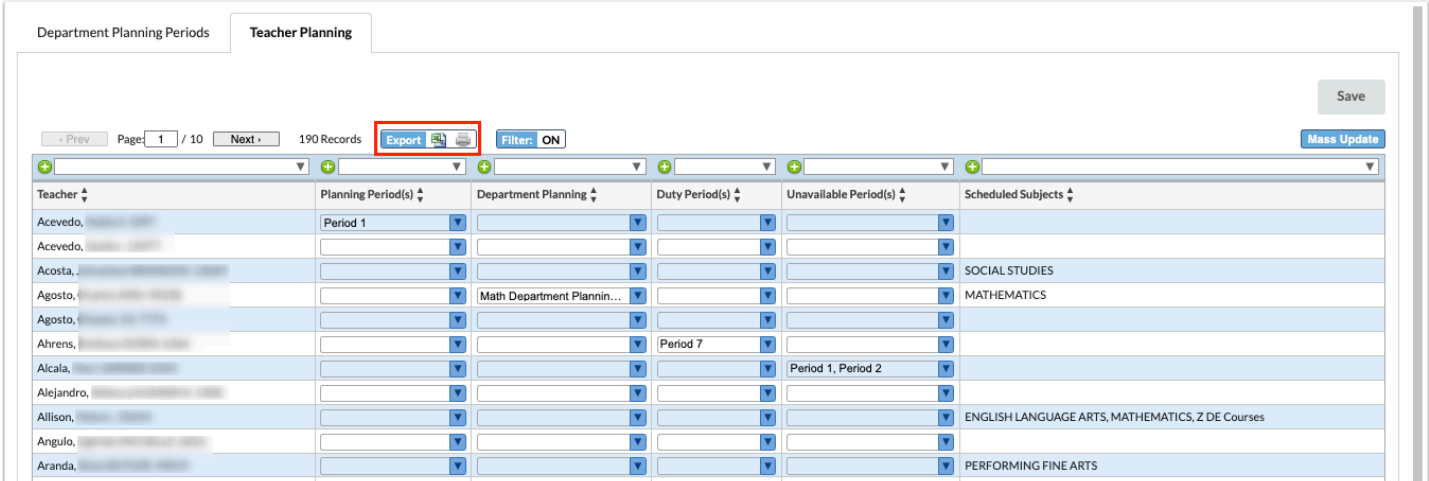

**4.** Click on a column header to sort the report by that column. Click once to sort by ascending order. Click again to sort by descending order.

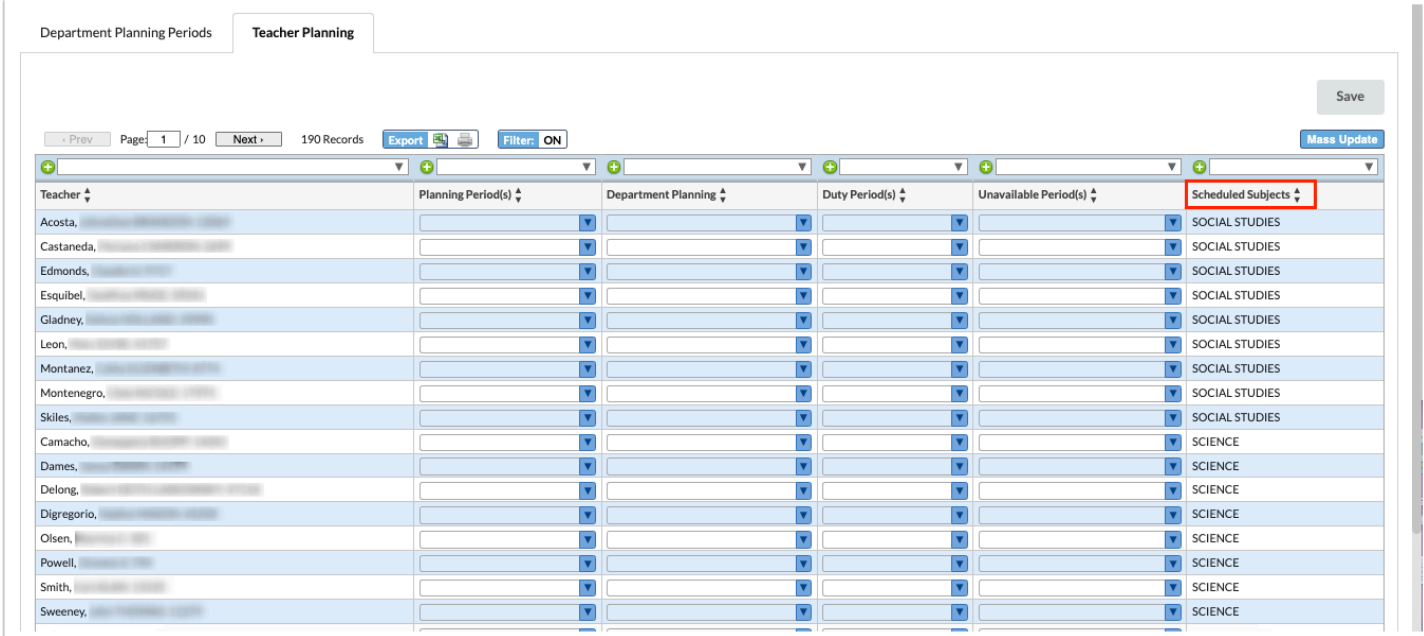

**5.** To filter the report, click the **Filter** button so that it displays **ON.** 

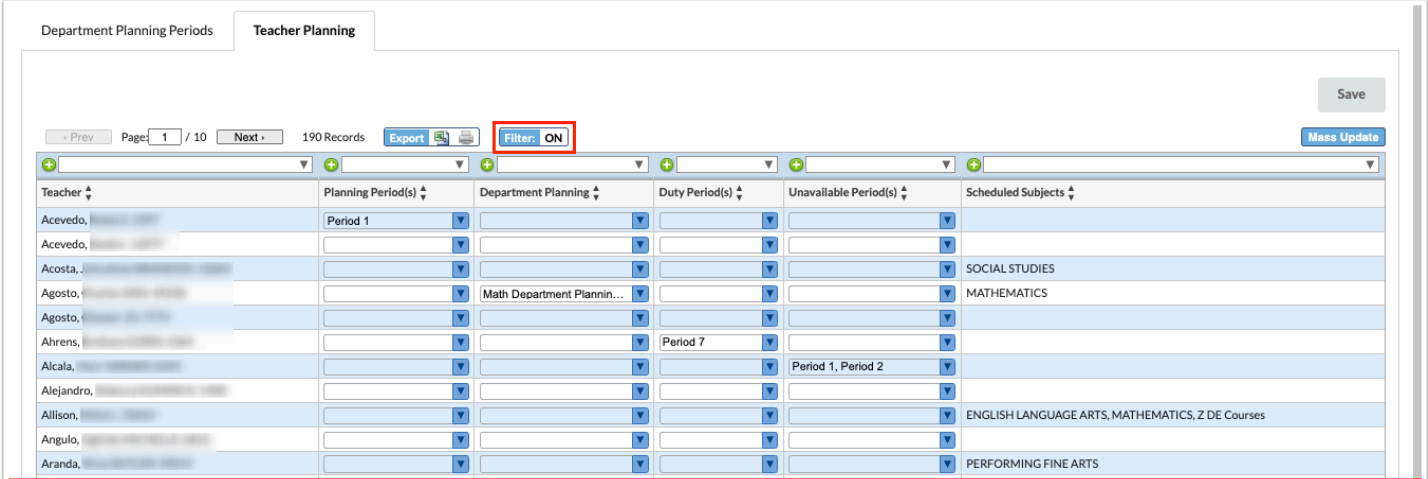

**6.** Enter the filter criteria in the text box above the column. In this example, the Scheduled Subjects column is filtered to only display Mathematics teachers.

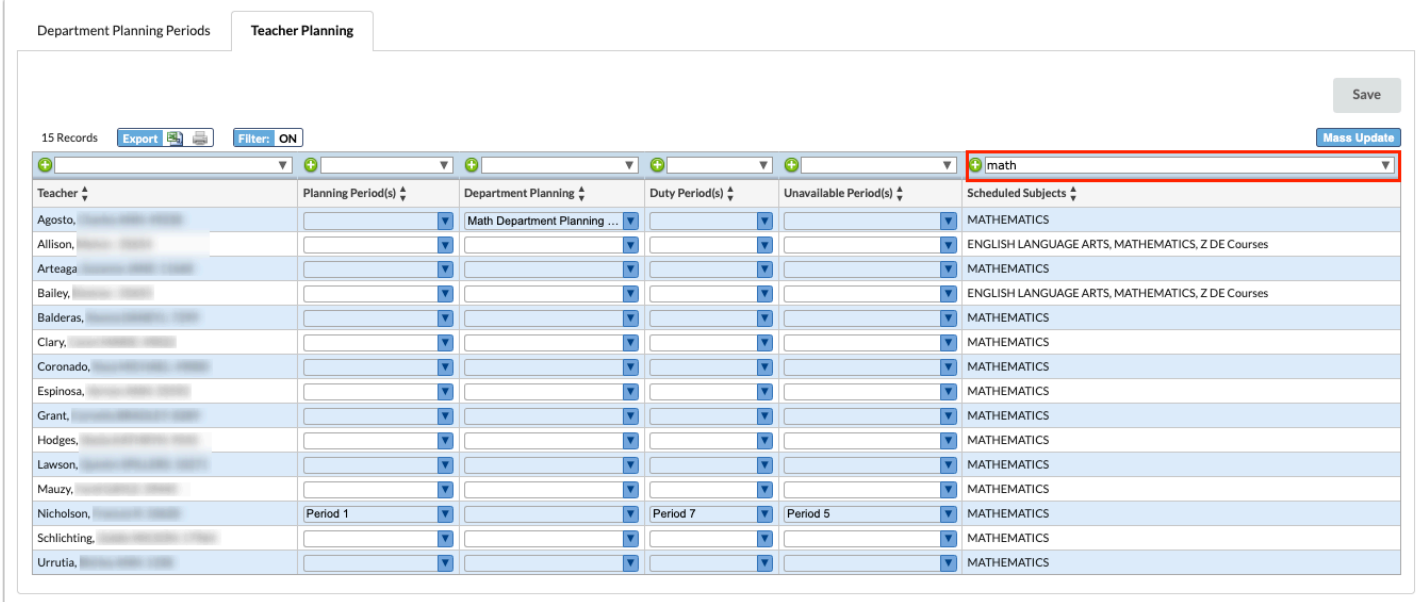

**7.** Click the arrow to access other filter options.

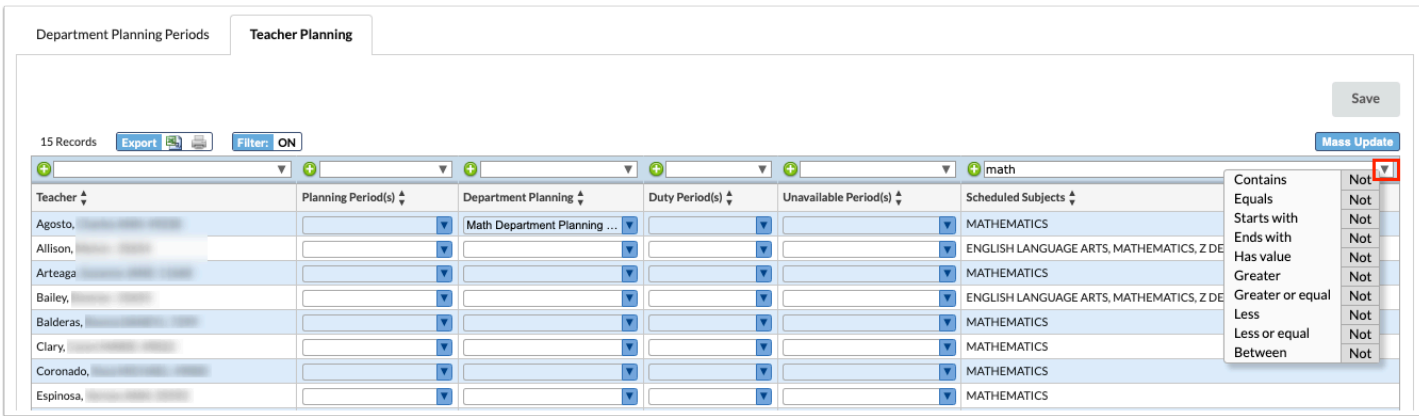

**8.** To add an additional filter to a column, click the **plus** icon. To remove a filter, click the **minus**  icon.

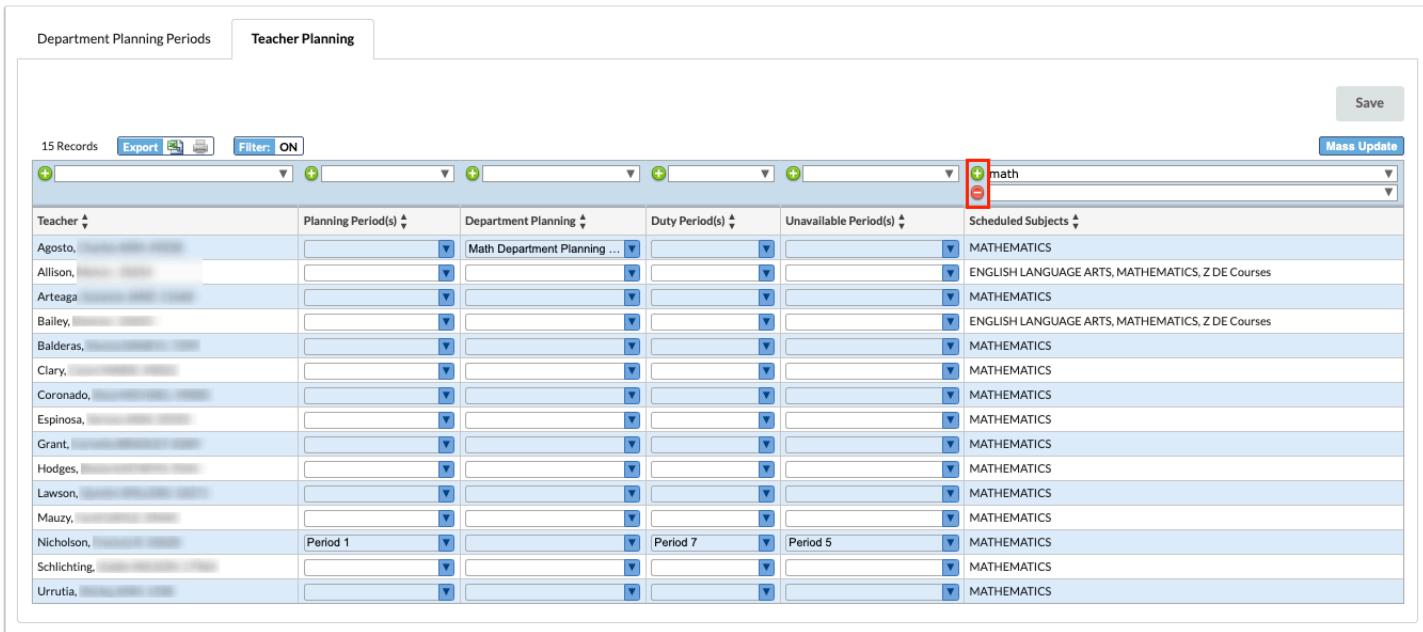

**9.** To mass update the list of teachers, set your desired filters and click **Mass Update**.

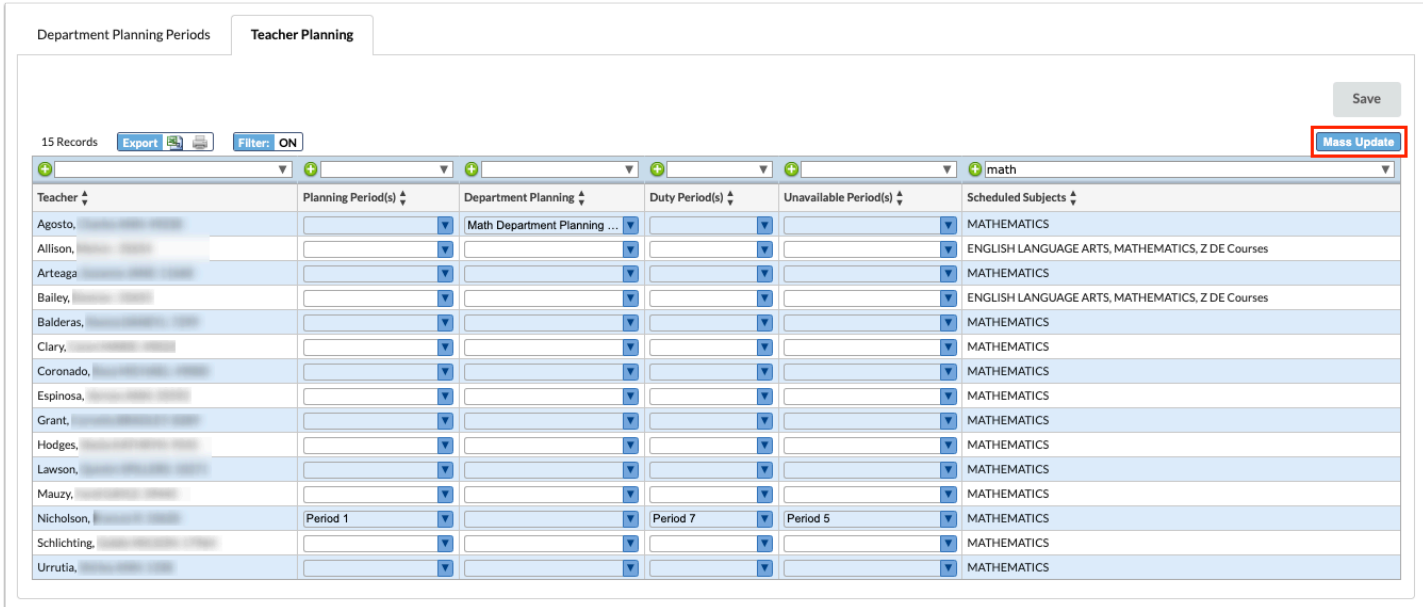

**10.** Select the **Column** to update, such as Department Planning. Select the **Value**.

**11.** Click **Update.** 

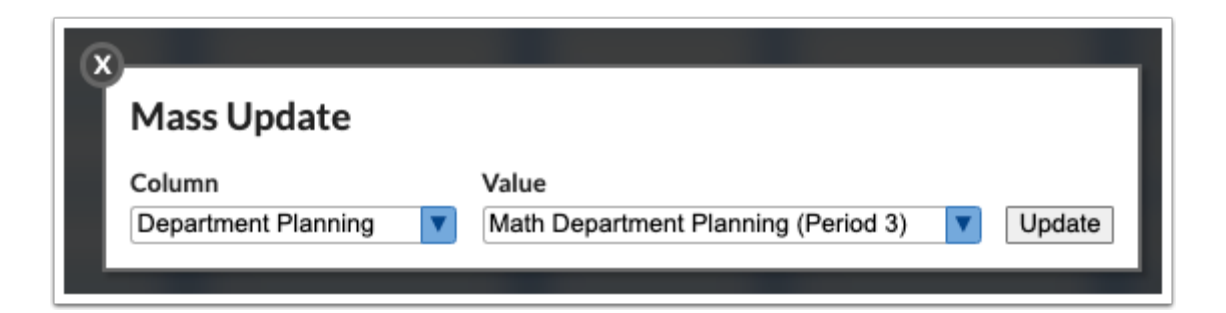

The column is updated for the listed teachers.

### **12.** Click **Save**.

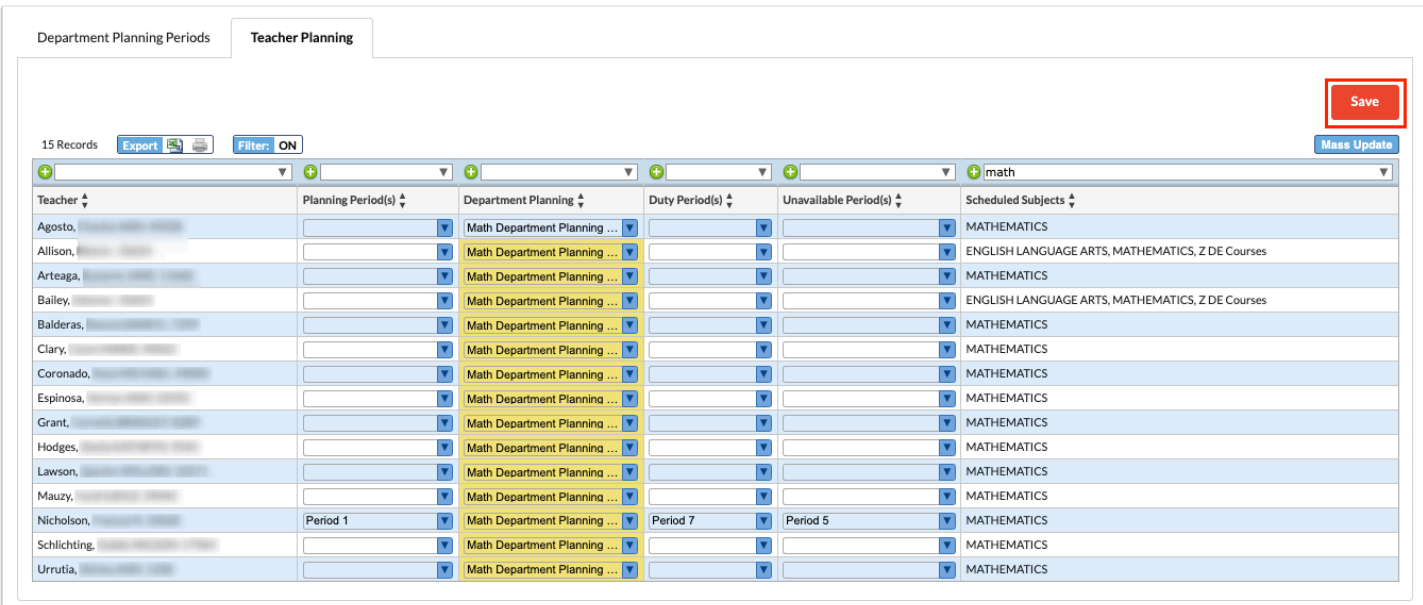

# Teacher Schedules Report

On the [Teacher Schedules Report,](https://focus.screenstepslive.com/s/admins/m/sis/l/692343-teacher-schedules-report) planning periods, department planning periods, duty periods, and unavailable periods will be represented with a gray block.

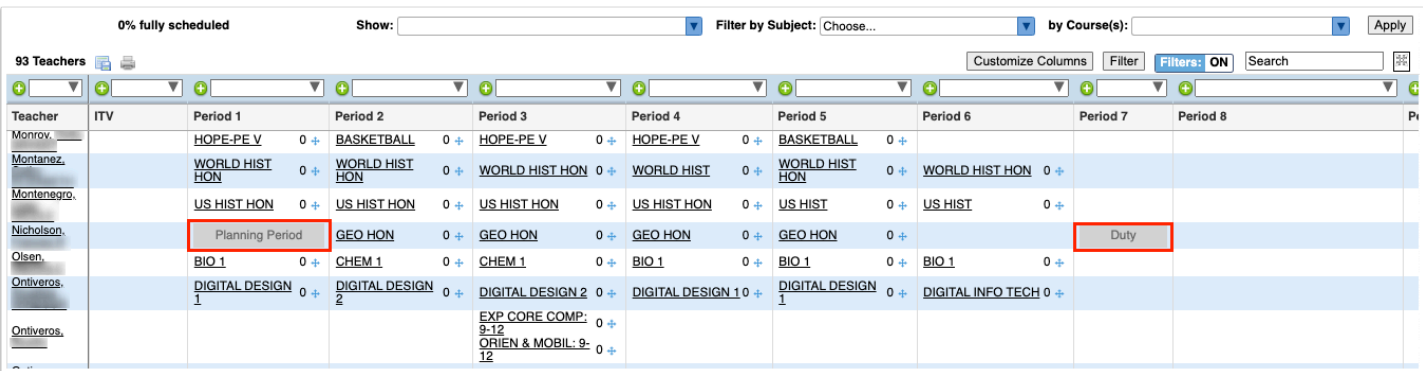

If a planning period, department planning period, duty period, or unavailable period was assigned during the same period as a scheduled section for the teacher, the section will display within the gray block on the Teacher Schedules Report.

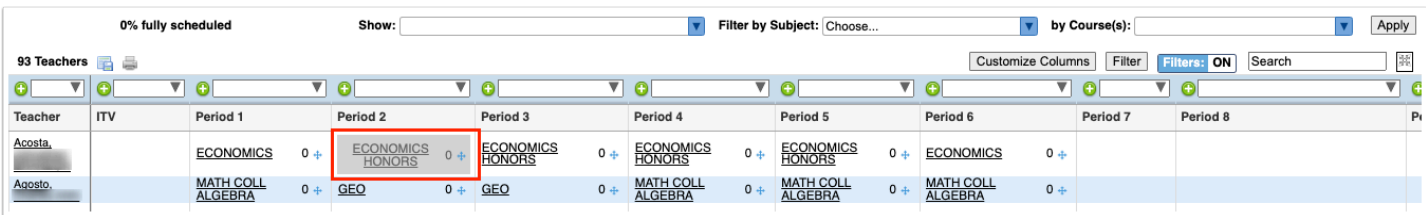

### Master Schedule Builder

In the [Master Schedule Builder](https://focus.screenstepslive.com/s/admins/m/sis/l/1187040-master-schedule-builder#using-teacher-contraints-tab) in the Teacher Contraints tab, the **Import From Planning Periods** button can be used to update the Periods Available column for all teachers (periods that are not planning periods, department planning periods, duty periods, or unavailable periods will display). Only users with the View permission to the Planning Periods screen will have access to the Import From Planning Periods button.

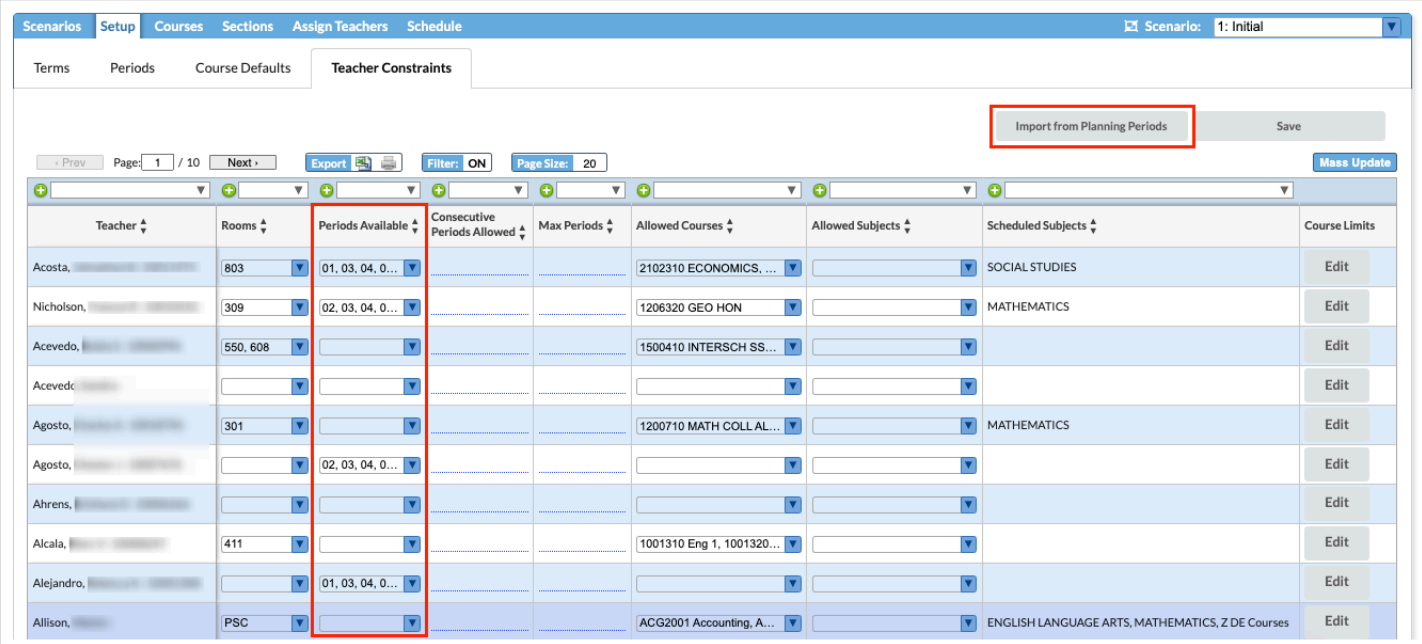